且

# Competències Bàsiques en TIC per a la Formació de Persones Adultes Subdirecció General de Formació de Persones Adultes

## **Mòdul 2: Informàtica inicial**

## **Tema: Tractament de textos**

**Unitat 2.12: Pics i numeració (III)**

## **Exercicis**

Una vegada realitzades les pràctiques de la unitat, pots continuar amb els exercicis següents...

- Exercici 1: Utilitzar la numeració
- Exercici 2: Utilitzar els pics
- Exercici 3: Sagnat amb els triangles de la regleta
- Exercici 4: Sagnat amb el quadre de diàleg Paràgraf

### **Exercici 1: Utilitzar la numeració**

#### **1.** Obriu un document nou d'**OpenOffice.org Writer.**

**2.** Utilitzant la numeració, escriure una llista d'elements d'un ordinador. (Un exemple). Recordeu-vos-en que...

- Per crear una llista numerada, heu de seguir aquest procediment:
	- Escriviu primer el text (un o més paràgrafs) que vulgueu numerar.
	- Seleccioneu-lo.
	- Feu clic a sobre de la icona (**Numeració**) de la barra d'eines **Formatació.**
- Podeu, també:
	- Activar la icona **Numeració** (abans d'escriure). A mesura que aneu escrivint es crearà la numeració automàticament. En el cas que no es vulgueu continuar la llista numerada, només s'ha de desactivar la icona **Numeració** (fent-hi clic, ja que activa i desactiva)
- **3.** Feu proves per canviar el format de la numeració.
- **4.** Augmenteu o reduïu el sagnat en funció de com queda el document.

**5.** Inseriu una imatge relacionada amb el tema (un ordinador...) (Un exemple).

**6.** Deseu el fitxer a la vostra carpeta amb el nom **212 Perifèrics amb imatge.**

**7.** Tanqueu el programa.

#### **Exercici 2: Utilitzar els pics**

- **1.** Obriu un document nou d'**OpenOffice.org Writer.**
- **2.** Utilitzant els pics, escriure una llista. (Un exemple) Recordeu-vos-en que...
	- Per crear una llista amb pics, heu de seguir aquest procediment:
		- Escriviu primer el text (un o més paràgrafs).
		- Seleccioneu-ne els que volgueu que portin pics.
		- Feu clic a sobre de la icona (**Pics**) de la barra d'eines **Formatació.**
	- Podeu, també:
		- Activar la icona **Pics** (abans d'escriure). Conforme aneu escrivint es crearà els pics automàticament. En el cas de que no es vulgui continuar la llista amb pics, només cal desactivar la icona **Pics** (fent clic en la mateixa ja que activa i desactiva).
- **3.** Feu proves per canviar el format dels pics.
- **4.** Augmenteu o reduïu el sagnat en funció de com queda el document.
- **5.** Inseriu una imatge relacionada amb el tema (vegetals...).
- **6.** Deseu el fitxer a la vostra carpeta amb el nom de **212 Vegetals.**
- **7.** Tanqueu el programa.

#### **Exercici 3: Sagnat amb els triangles de la regleta**

- **1.** Obriu un document nou d'**OpenOffice.org Writer.**
- **2.** Escriviu el document següent (Un exemple).
- **3.** Augmenteu o reduïu el sagnat fent-hi servir els triangles de la regleta.
- **4.** Deseu el fitxer a la vostra carpeta amb el nom **212 Sagnat regleta.**
- **5.** Tanqueu el programa.

#### **Exercici 4: Sagnat amb el quadre de diàleg Paràgraf**

- **1.** Obriu un document nou d'**OpenOffice.org Writer.**
- **2.** Escriviu el document següent (Un exemple).

**3.** Augmenteu o reduïu el sagnat fent-hi servir el quadre de diàleg **Paràgraf** pestanya (**Sagnats i Espaiat**) que s'obre en polsar el botó secundari del ratolí.

- **4.** Deseu el fitxer a la vostra carpeta amb el nom **212 Sagnat quadre.**
- **5.** Tanqueu el programa.

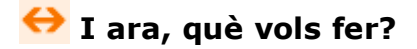

# **「≞ๅ 「↑ๅ 「ར ๅ 「←ๅ 「→ๅ 「***≙***ј**

Actualitzat a 1 de juny del 2007